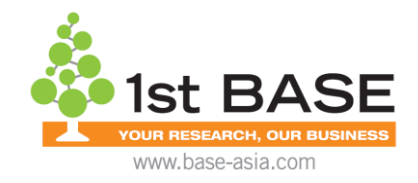

# **Guidelines for downloading NGS data from Illumina BaseSpace**

**IMPORTANT!!** Kindly use only Microsoft Edge or Mozilla Firefox as the web browser

**Step 1:** 

We will share the NGS data to your BaseSpace account. You will receive an email from [basespace-noreply@illumina.com](mailto:basespace-noreply@illumina.com) with the Subject **'BaseSpace: Project Share Request'**

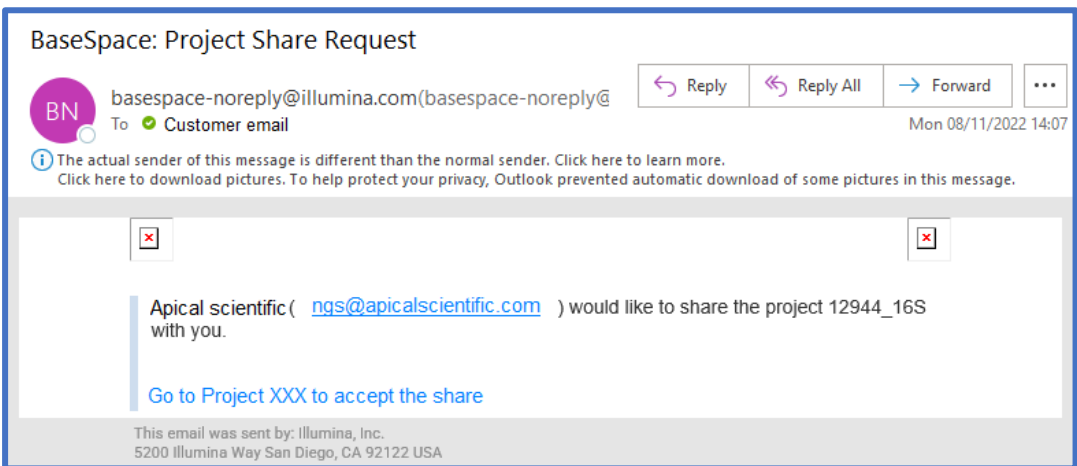

For first time user, you will need to register for an account by either clicking on 'Create an account' link or using the following link: https:/[/basespace.illumina.com](https://basespace.illumina.com/)

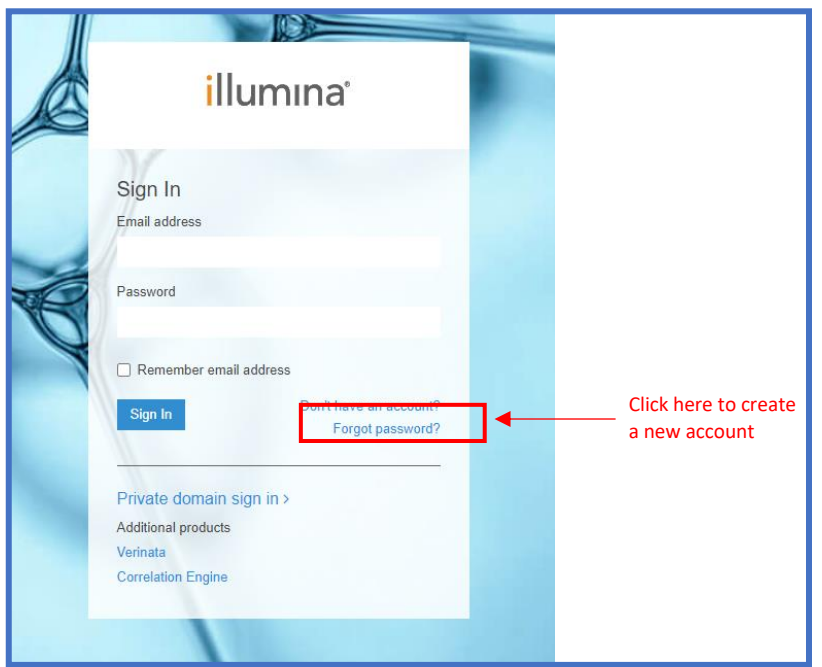

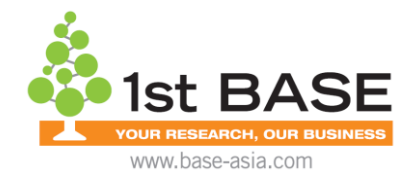

Kindly follow the onscreen instruction to register for the account. Upon successful registration, you will see the following message.

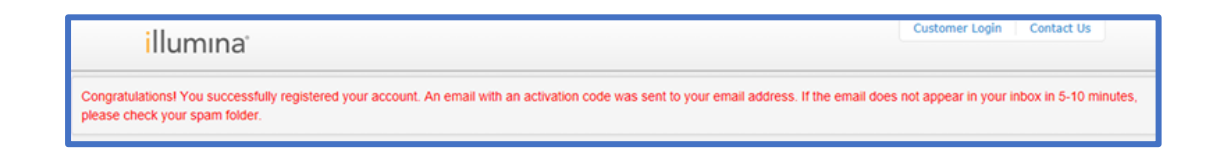

Please check your email inbox for the confirmation email from [loginsupport@illumina.com](mailto:loginsupport@illumina.com) and click on the "Confirm Email" link.

In the directed webpage, kindly key in your email address and password. Click on the "Sign In" button to login to your BaseSpace account. Click on the link provided in the email.

You will be prompt to 'Accept' or 'Cancel' a Project Share from Apical Scientific as shown below.

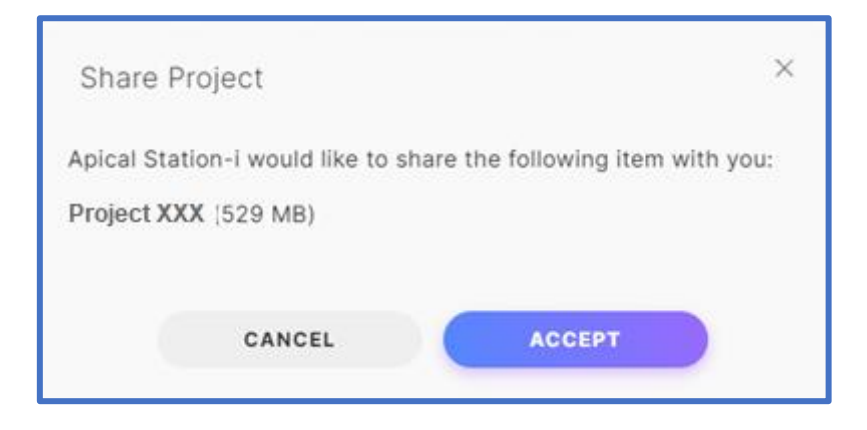

Click on "Accept".

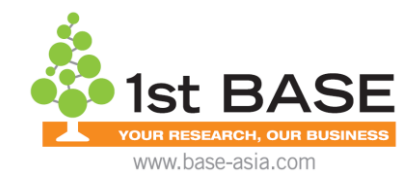

#### **Step 2:**

From the BaseSpace user interface, you may access the shared file directly from your "DASHBOARD" under 'Notifications' or you may also click on "PROJECTS".

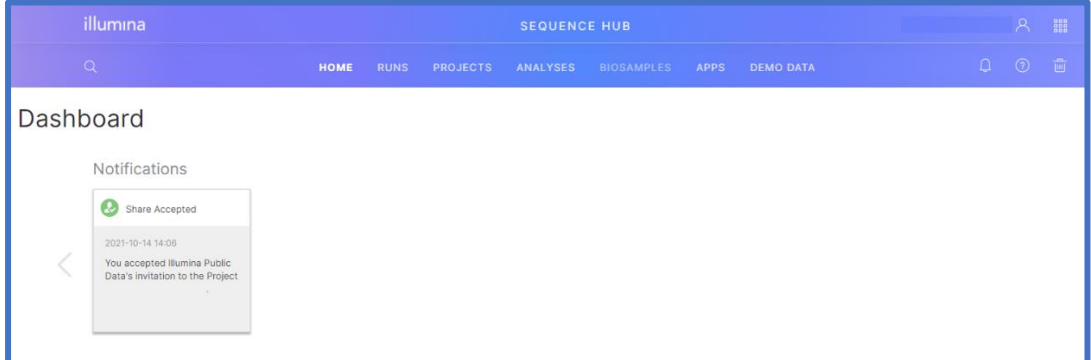

# **Step 3:**

Select the file you wish to download and the "Download Analyses" button will be made available for clicking. Click on it to begin the download process.

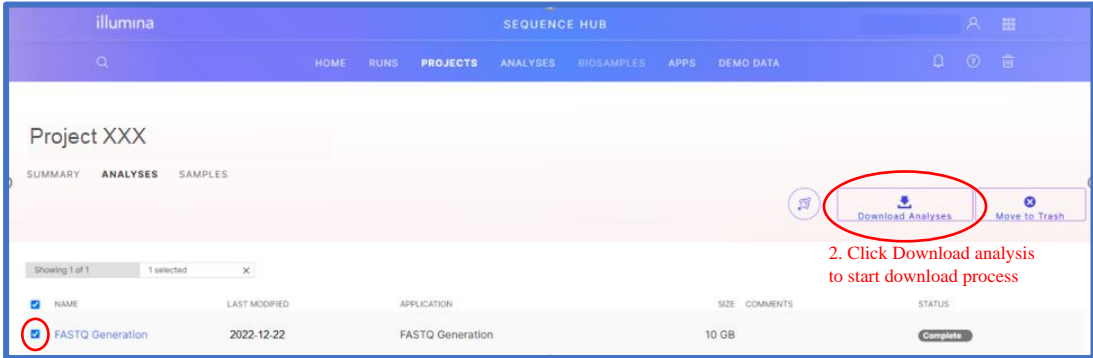

1. Select the file you wish to download

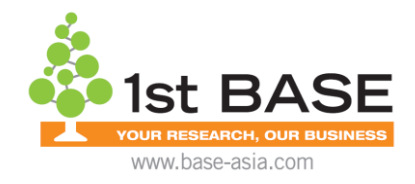

## **Step 4:**

Download BaseSpace downloader (If you have not). This is the default software for downloading of data from BaseSpace.

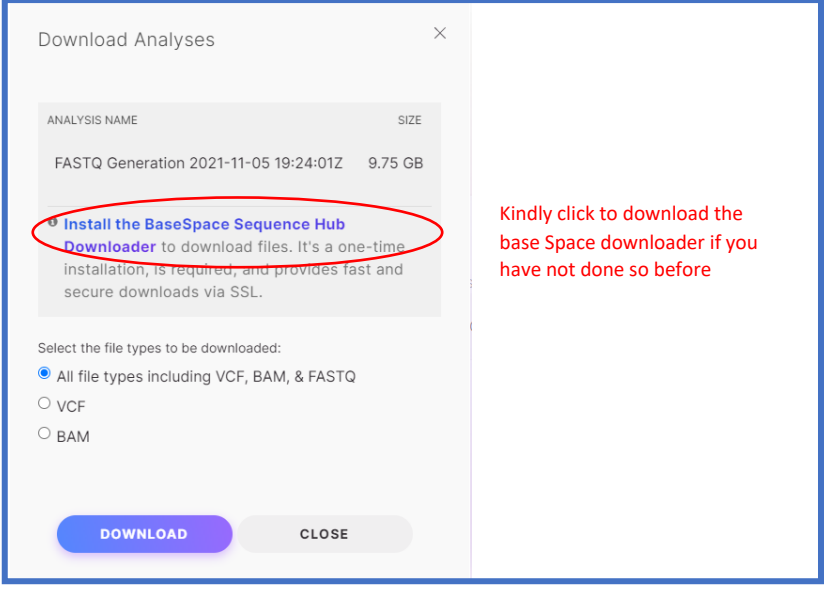

#### **Step 5:**

After installing the BaseSpace downloader, select "All analysis data files including Variant data (VCF), Aligned data (BAM), and FASTQ" and click on the "Download your files" button.

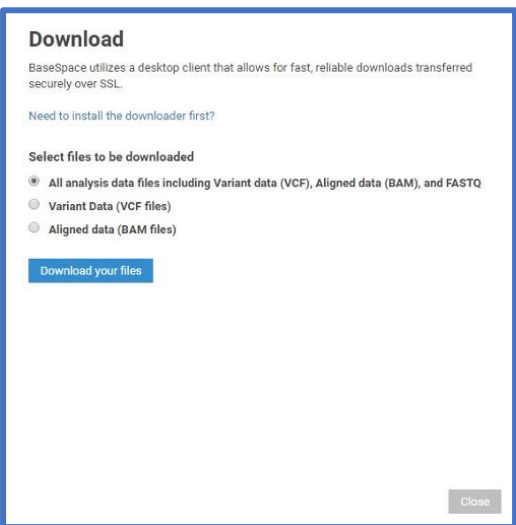

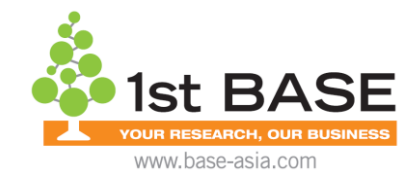

**Step 6:** 

BaseSpace downloaded should launch automatically. If not, launch BaseSpace downloader by clicking on "Yes", should you see the below pop-up.

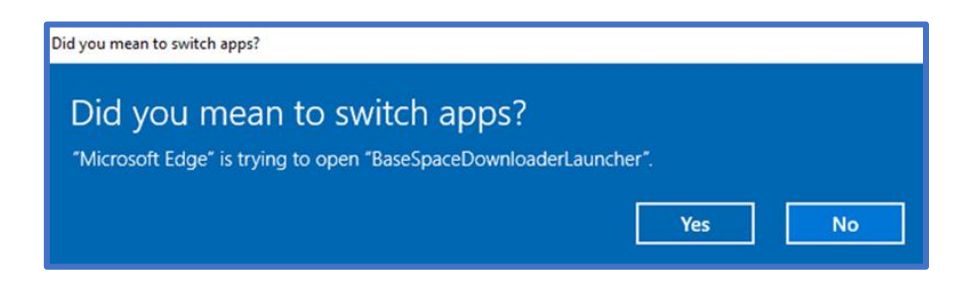

#### **Step 7:**

Choose the destination of where you would like to save the files to. After which, click on "START DOWNLOAD".

IMPORTANT! Kindly ensure that you have enough space in the (i) destination folder of your computer; or (ii) destination hard disk before the download.

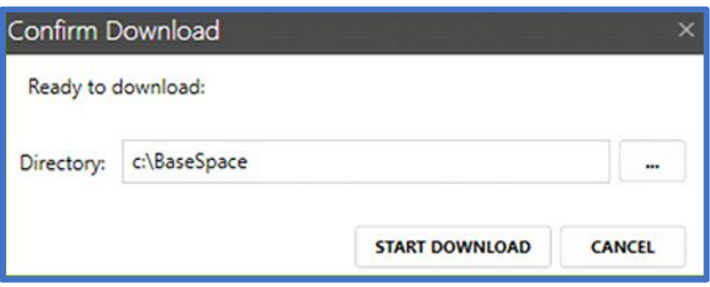

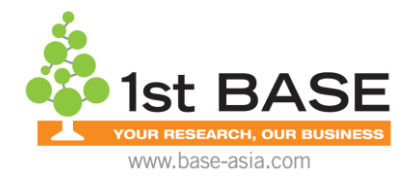

# **Step 8:**

The download should start in less than a minute.

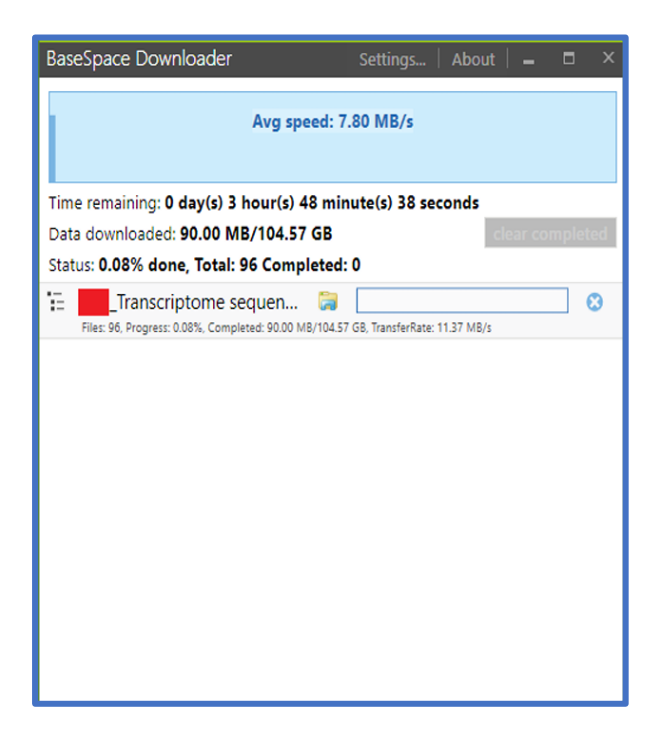